# Syracuse Madrid Spring 2019 Registration Packet

## **Online registration: November 13–20 (start dates vary)**

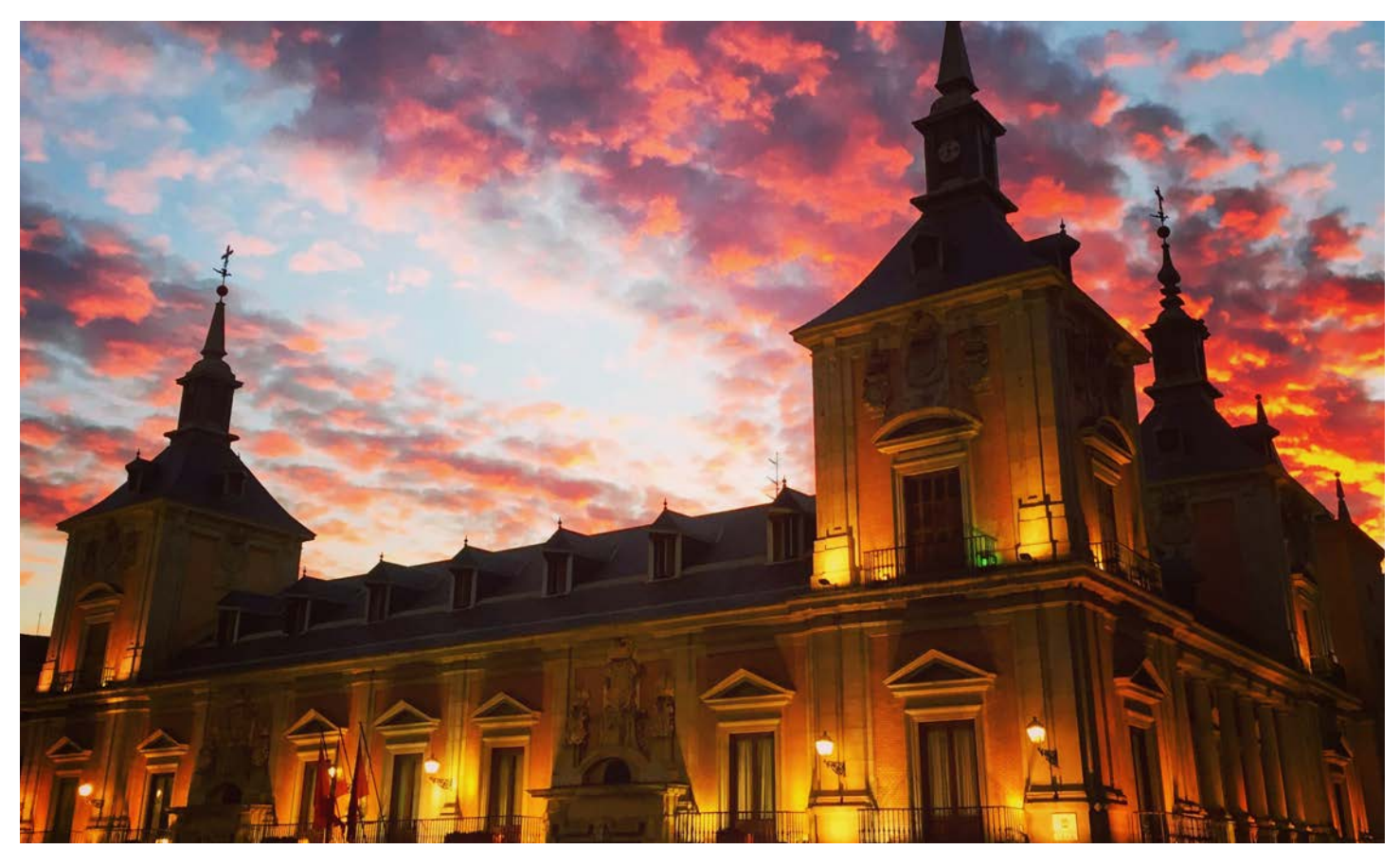

## **This packet contains:**

- **• [Registration advice and](#page-1-0) restrictions**
- **• [Preparation checklist](#page-5-0)**
- **• [Updated time schedule](#page-7-0)**
- **• [Instructions](#page-10-0)**

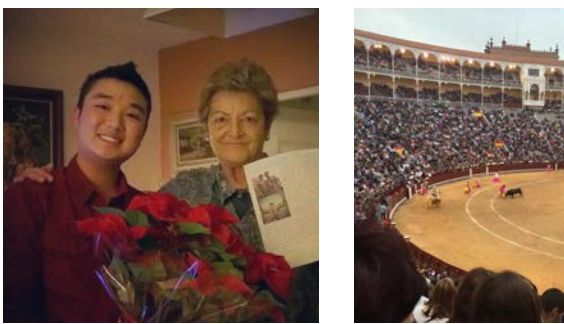

**Syracuse<br>ABROAD** 

# Syracuse<br>ABROAD **Syracuse Madrid Center**

Spring 2019 Registration Instructions

## <span id="page-1-0"></span>Online Registration: November 13–20

- 1. **READ THIS ENTIRE PACKET** and Registration FAQs *before* you attempt to register online.
- 2. **[CHECK NOW](#page-5-0)** to see if you have any **holds** that will prevent you from registering.
- 3. **FIND YOUR PERSONAL REGISTRATION STARTDATE** in the [OrangeAbroad](http://suabroad.syr.edu/apply/application-log-in/) message in **Learning Content** > *Registration Appointment &Instructions.* Syracuse Abroad registration appointments are not viewable in MySlice. (Matriculated SU students: Note that any appointment reflected in MySlice is for *main campus registration only.*) All Madrid students' registration appointments expire at 3:00 PM EST on Tuesday, November 20. After this time, an "SUA" Registration Hold will prevent you from making any changes to your schedule until you arrive in Madrid.

## **IMPORTANT:**

Make sure you will have access to a computer and the Internet during the online registration period.

Students who do not register online by **3:00 PM EST on Tuesday, November 20**will register on-site after their arrival abroad and may find that many courses are full. *There will be no exceptions to this policy.*

## Course Announcements

The information following reflects updates and additions to the Time [Schedule](#page-7-0) of Classes included in the Academic Packet released in October.

## **Special Enrollment Course: TRF/MAG 400.1**

Due to high demand for TRF/MAG 400.1 (Travel Writing and New Media), enrollment permission islimited to *students*  with related majors only. Students with permission to register for the course will be notified by email. If seats remain open after all students have registered, you may request to add the course after you arrive in Madrid.

## **Time Change: SOC 300.2**

The meeting time for SOC 300.2 (Spanish Popular Culture) has changed to **Tuesday/Thursday at 10:30–11:55 AM**.

## **Courses in High Demand**

Based on information from submitted Student Advising Forms, some courses may reach capacity and close during registration. **Be sure to have some alternative classes identified (and even placed in your Shopping Cart in MySlice)**, in case a class you would like to take is closed when you register. Listed below are classes with demand at or near capacity. This should **NOT** be interpreted as a complete list of all classes that may close:

- **ANT 381** Ancient Rituals and Beliefs in Modern Spain
- **COM 400.1** Global Perspectives on the Media
- **ECN/PSC 300.1** Healthcare in Europe
- **HOA 209.1** Arts of Spain *(Consider HOA 209.2, the Tues.–Thurs. section, instead)*
- **PSY 315** Drugs and Human Behavior
- **SOC 300.2** Spanish Popular Culture

## **Other Courses to Consider**

As you finalize your schedule in preparation for online registration, you may want to consider the following courses:

- **EAR 105**  [Earth Science](http://suabroad.syr.edu/blog/course/ear105-earth-science/) (lecture) and **EAR 104**  [Earth Sciences Laboratory \(](http://suabroad.syr.edu/blog/course/ear104-earth-sciences-laboratory/)Matriculated SU students: EAR 104+105 fulfill your Natural Sciences Division lab course requirement—check with your advisor)
- **PSY 393**  [Personality](http://suabroad.syr.edu/blog/course/psy393-personality-madrid/)
- **SPA 325/HST/LAS 422** Colonial Latin America (taught in Spanish)
- **SPA/HST/WGS 417** The History of Women in Spain (taught in Spanish)

### **Students in IE University and UAM Special Programs**

If you have been accepted to the Business at IE University special program or the Liberal Arts in Spanish at UAM special program, Syracuse Abroad recommends that you register for a full slate of Madrid Center courses (12–13 credits, or 4 courses) during online registration. Once you receive the local university's confirmed class schedule in Madrid, you will be able to drop any Center classes you no longer need.

→ For IE University and UAM courses, there will be **separate registration processes**. Students accepted to these programs, **check your e-mail regularly** since IE University and UAM will contact you directly with registration instructions.

## Spanish Language Instruction Courses

Study of Spanish language is a program requirement. Your SPA course registration issubject to review and confirmation shortly after you arrive in Madrid.

Allstudents are required to take one Spanish instruction course. *If you have taken more than 4 semesters [of college-level](http://suabroad.syr.edu/destinations/madrid-spain/madrid-courses/)  Spanish or the equivalent, you must register for a second course taught in Spanish.* You can find out your specific [requirement\(s](http://suabroad.syr.edu/destinations/madrid-spain/madrid-courses/)) by identifying your language level and consulting the following [chart.](#page-3-0) Please also refer to the course [descriptions](http://suabroad.syr.edu/destinations/madrid-spain/madrid-courses/) on our website.

**Matriculated Syracuse students with no Spanish credit on their SU transcript MUST take the Spanish online placement survey/exam accessed through [MySlice.](https://myslice.ps.syr.edu/)** Thisincludes beginners, native or heritage speakers, and those who studied the language in high school. The exam will [identify](https://answers.syr.edu/display/place/Foreign+Language+Placement+Instructions) your language level, enabling you to register for the appropriate course in MySlice. [Instructions](https://answers.syr.edu/display/place/Foreign+Language+Placement+Instructions) on accessing this exam are available online.

## <span id="page-3-0"></span>**Which Spanish course(s) should I take?**

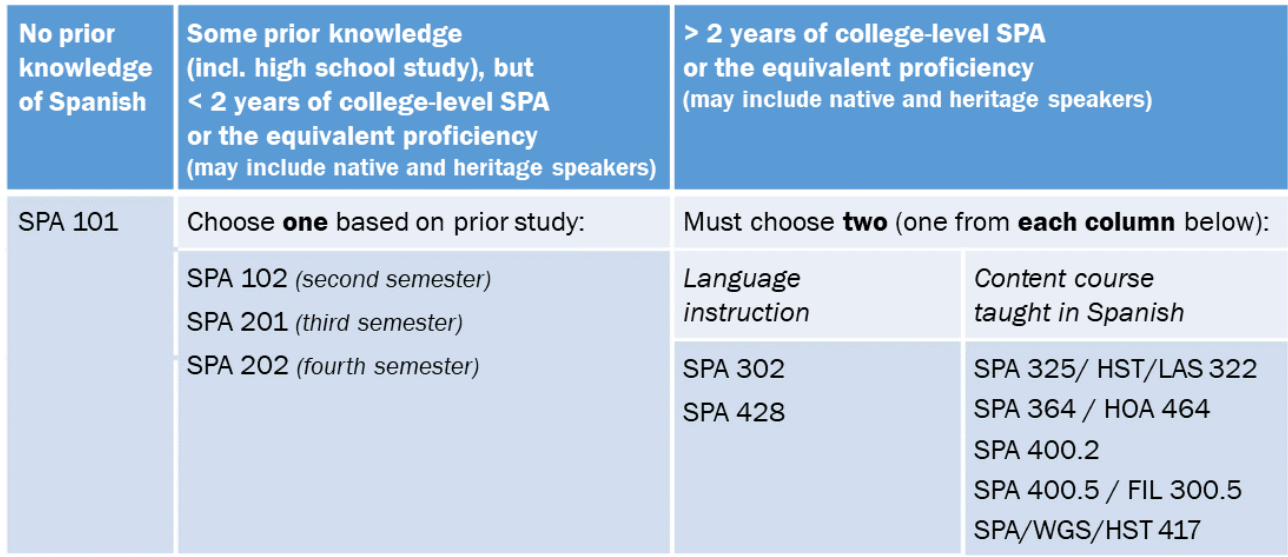

## Registration Notes

## **Register for 12–16 credits.**

You must register for **at least 12 credits,** not including Signature Seminar credits, to meet both Spanish immigration and program requirements. During online registration, MySlice will not allow you to register for more than **16 credits** (5 semester courses).

If you need to register for more than this typical course load[, email Jeanne Chu](mailto:jechu100@syr.edu?subject=Need%20more%20than%2016%20credits) **PRIOR to the start of online registration** to explain your academic need. If you would like (but don't need) to take more than 16 credits, you may add a course in Madrid on a space-available basis during schedule adjustment.

- $\rightarrow$  If you attempt to register for more than 16 credits, you will receive the error message "Maximum term student unit load exceeded."
- → This credit restriction will NOT affect your Signature Seminar registration. Our office will administratively register you for this course after online registration concludes.

## **Comply with all prerequisites.**

Some courses are restricted to students who have had prior course experience. Be sure you have met any prerequisites for a course you plan to take. Prerequisites are indicated on the Time [Schedule](#page-7-0) in the Requisites/Notes/Restrictions column, with equivalent courses described for visiting students in each course [description.](http://suabroad.syr.edu/destinations/madrid-spain/madrid-courses/) If you do not meet a prerequisite, you may not register for the course during online registration (priority to register goesto students who meet the prerequisite). Once abroad, if there are open seats in the course, students without the prerequisite may request permission from the instructor to enroll. If the system blocks you from a course during online registration and you believe you have the necessary background, email [Jeanne](mailto:jechu100@syr.edu?subject=Prerequisite%20Question) Chu immediately with supporting information and documentation demonstrating how you are eligible for this course.

## **Your Signature Seminar will be added to your registration after November 20.**

You **will not** register online for your Signature Seminar course (BIO 312 – Marine Ecology of the Mediterranean Sea and North Africa, HST/HUM/MES 400.1 – Azahar, HST/HUM 400.2 – Imperium, or SPA 300.1 – Spanish Identities). Our officewill administratively add this course to your record after online registration concludes.

## **Courses that meet together share one 5-digit class code.**

A number of courses meet together and have cross-listings (they can be registered under more than one prefix and/or number, such as SOC/QSX/WGS 306). To prevent you from being closed out of a course under one prefix while seats under the other listings are still open, we have provided **only a single 5-digit class number**for each cross-listed course.

This means that you may want to take Sexuality in Spain for LGBT Studies credit, or Women's and Gender Studies credit, but you will see it appear on your schedule in MySlice as SOC 306. *Don't be concerned.* **Once you get to Madrid, you will have an opportunity to correct your registration so that it reflects the prefix you want.** The numbers for these courses are highlighted in **green** on the schedule.

### **Wait lists require action on your part when you arrive abroad.**

All wait lists will be addressed in Madrid during the schedule adjustment period. Wait-listed students are required to attend the first class session and speak with the instructor to demonstrate continued interest in the course. **Make sure you are registered for at least 12 credits** *NOT counting any wait-listed courses (or the signature Seminar)!* This is necessary in order to fulfill both Spanish immigration and Syracuse Madrid program requirements. See page 3 of the [Online Enrollment Guide](http://suabroad.syr.edu/wp-content/uploads/2015/12/SUAb-Enrollment-Tutorials_-Add_Drop_Swap.pdf) for instructions on adding yourself to a wait list in MySlice.

## **Schedule adjustment takes place after your arrival in Madrid.**

After you arrive abroad, you will receive a copy of your schedule, which you will then be asked to confirm. You will have an opportunity to make changes to your registration—drop and add classes—with instructor permission until the corresponding academic deadlines. **You will not schedule-adjust online.** (An "SUA" registration hold prevents you from making changes to your registration once the online registration period ends.) You will receive instructions from overseas center staff on the schedule adjustment process.

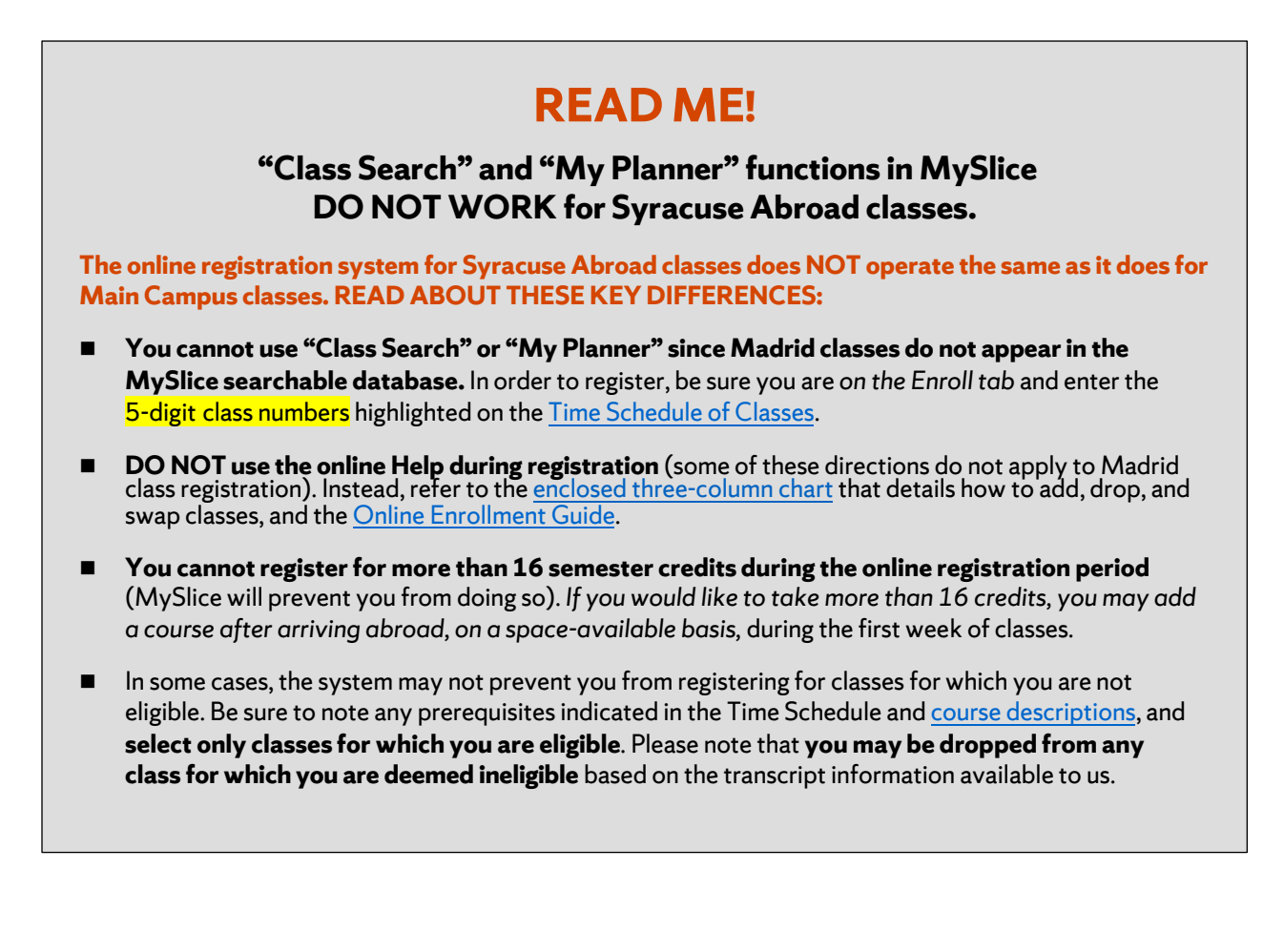

## <span id="page-5-0"></span>Checklist: What To Do BEFORE Your Registration Appointment

□ **Activate your NetID** and set up your Password at th[e NetID Self-Serv portal.](https://netid.syr.edu/selfserv) You will need to know your NetID and Password to acces[s MySlice](https://myslice.ps.syr.edu/) for course registration. **You'll need your SUID number to activate your NetID.**  (Visiting students: You can find your SUID number on your [OrangeAbroad](http://suabroad.syr.edu/apply/application-log-in/) home page.) If you're new to Syracuse's IT systems, you can find more helpful information at the  $IT$  Services web page for new students.

If you have activated your account but forgotten your Net ID, you can retrieve it at th[e Self-Serv portal.](https://netid.syr.edu/selfserv) You can also reset a forgotten password at this page.

 $\Box$  Verify and/or update contact information on MySlice, if required. You may also have to acknowledge that you have read the "Know the Codes" document. Log into MySlice, select any of the links in Student Services, and you will automatically be forwarded to any items that must be reviewed/updated.

 $\Box$  **Check NOW for any holds and resolve them.** A hold will prevent you from registering. Do not wait to resolve it until your registration appointment has started. Use this chart to assist you in looking up any holds on your account. *Syracuse Abroad does not place, and therefore cannot lift, account holds for you.*

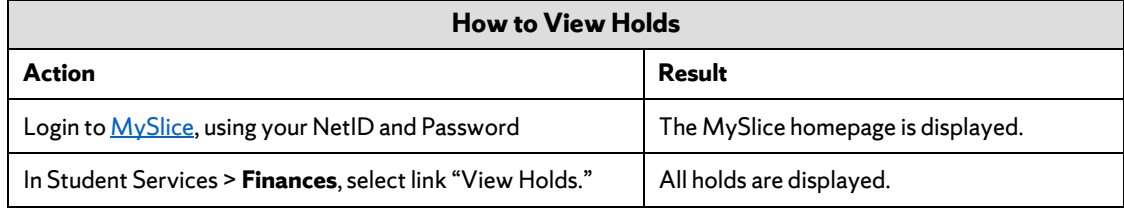

 $\Box$  Confirm your schedule using the following materials:

- □ The **Student Advising Form** you uploaded to **Questionnaires** in OrangeAbroad.
- □ The updated [Time Schedule of Classes](#page-7-0)
	- Check prerequisitesin course descriptions and on the Time Schedule. Do notselect any course for which you are not eligible. Syracuse Abroad reserves the right to drop you from any course for which you are deemed ineligible based on the transcript information available to us.
	- Record the **Class Numbers** (yellow-highlighted 5-digit number found in the first column of the Time Schedule). **You will enter these numbers in MySlice to select your classes.**
	- Do not select courses whose meeting times conflict.

 $\Box$  If you are a matriculated Syracuse student and have not taken any Spanish language courses at SU nor brought in Spanish transfer or other credit, you **must take** the [online Spanish placement survey/exam](https://answers.syr.edu/display/place/Placement+Exams) in order to register for the appropriate Madrid language course. Access the exam in MySlice > Student Services > Placement Exams. You may also want to review these [FAQs regarding placement exams.](https://answers.syr.edu/display/place/Student+FAQs)

 $\Box$  Along with this packet, familiarize yourself with the illustrated Syracuse Abroad [Online Enrollment Guide,](http://suabroad.syr.edu/wp-content/uploads/2015/12/SUAb-Enrollment-Tutorials_-Add_Drop_Swap.pdf) which includes screen shots and detailed instructions on MySlice functions such as how to add courses to your MySlice Shopping Cart, how to drop or swap classes once they are in your cart, and how to add yourself to the wait list of a closed class. Illustrations in the Online Enrollment Guide will help you confirm that you're using the correct screen and tab to enroll. Please take advantage of this resource.

□ **Before yourregistration appointment, add your course selections to your Shopping Cart in MySlice** (refer to the **Online Enrollment Guide**). While you will only initially register for 4-5 semester courses (12 to 16 credits), you can also put some alternative selections in your cart. Once your registration appointment begins, log back into MySlice and click the boxes next to your first-choice courses and "ENROLL" to register for classes. If you are unable to get into one or more classes, your alternative courses will still be in your cart for selection.

## **Syracuse University Madrid**

## **Timetable / Spring 2019**

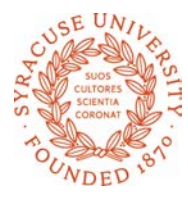

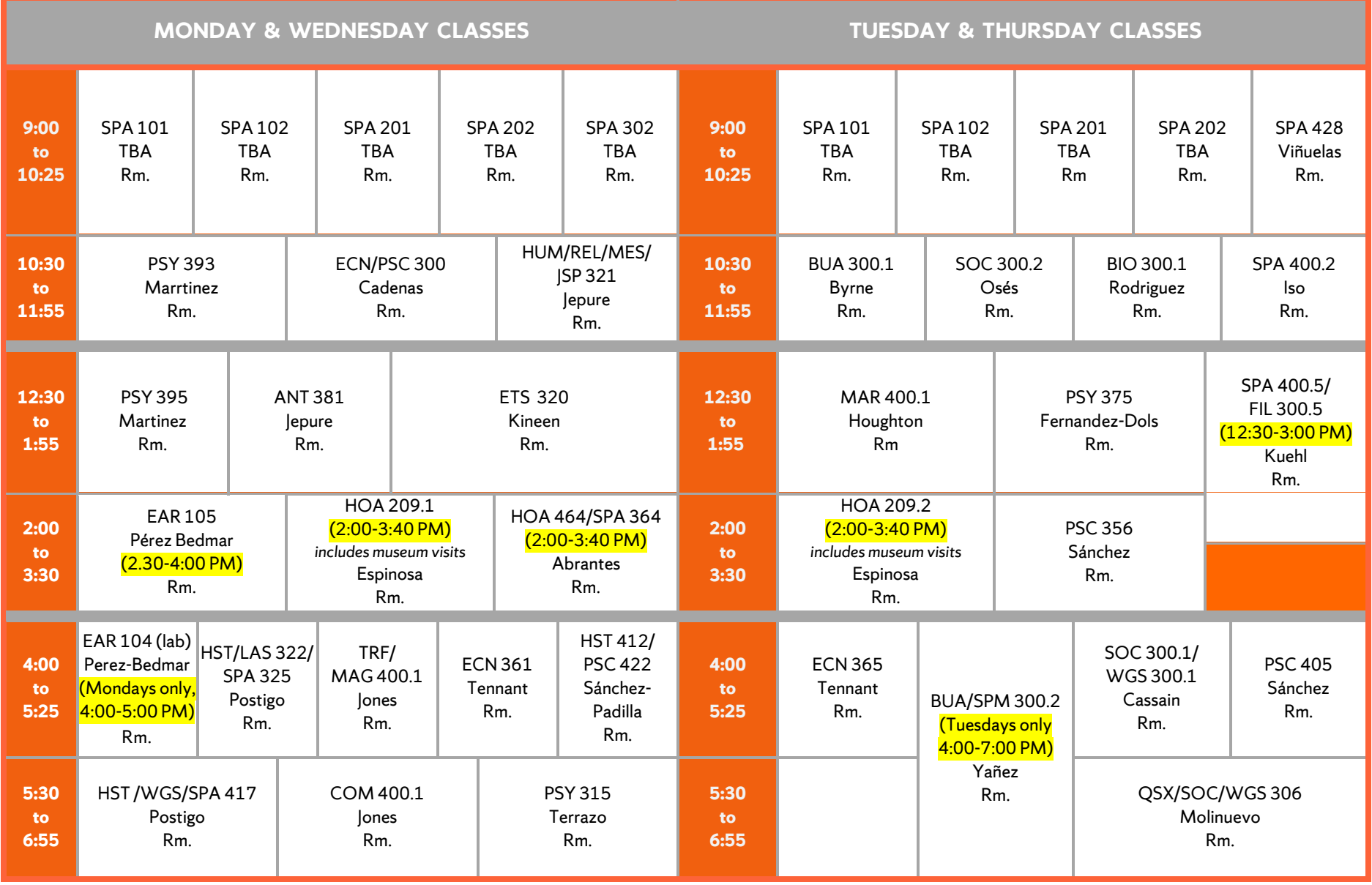

## <span id="page-7-0"></span>**Syracuse Madrid Center Time Schedule of Classes, Spring 2019**

## **Courses Taught in English**

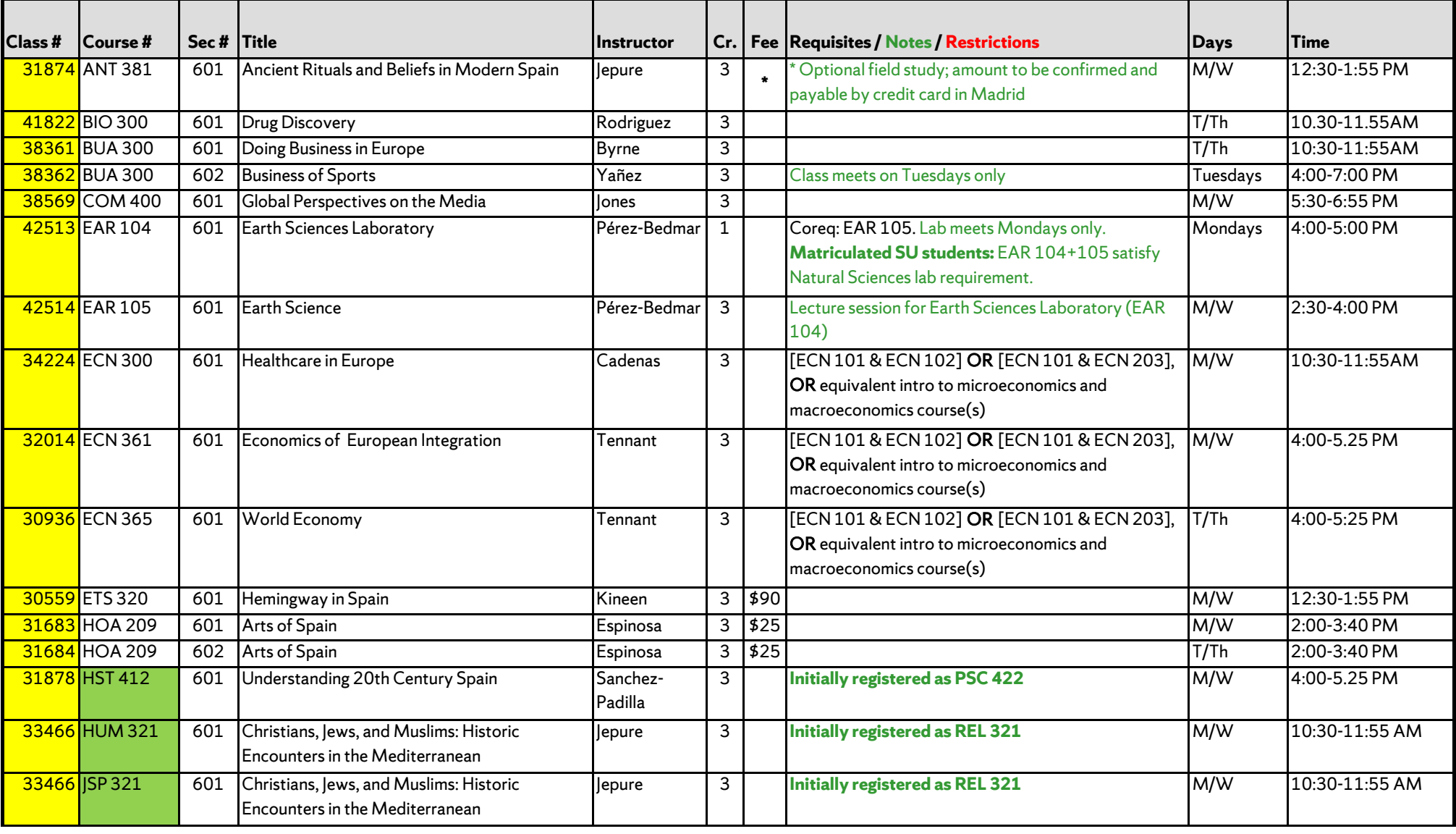

KEY:  $\Box$  = Initially registered under a different prefix. Student may change prefix during schedule adjustment in Madrid. See Registration Packet for full explanation.

## **Courses Taught in English,** *continued*

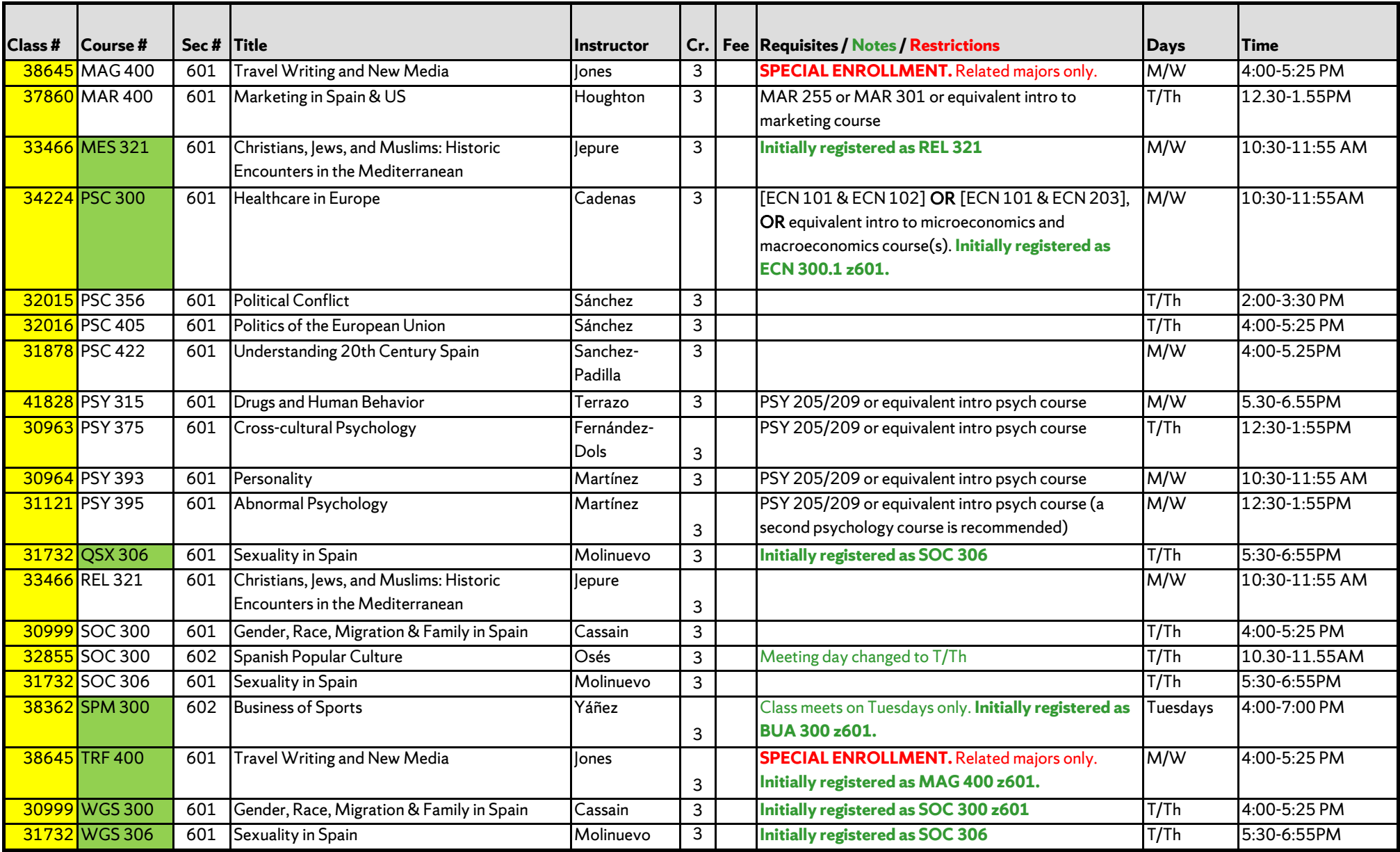

KEY: **F** and the limitially registered under a different prefix. Student may change prefix during schedule adjustment in Madrid. See Registration Packet for full explanation.

**SPECIAL ENROLLMENT** = *Special Enrollment course.* Restricted enrollment. Check your email to see if you have permission to register.

## **Courses Taught in Spanish**

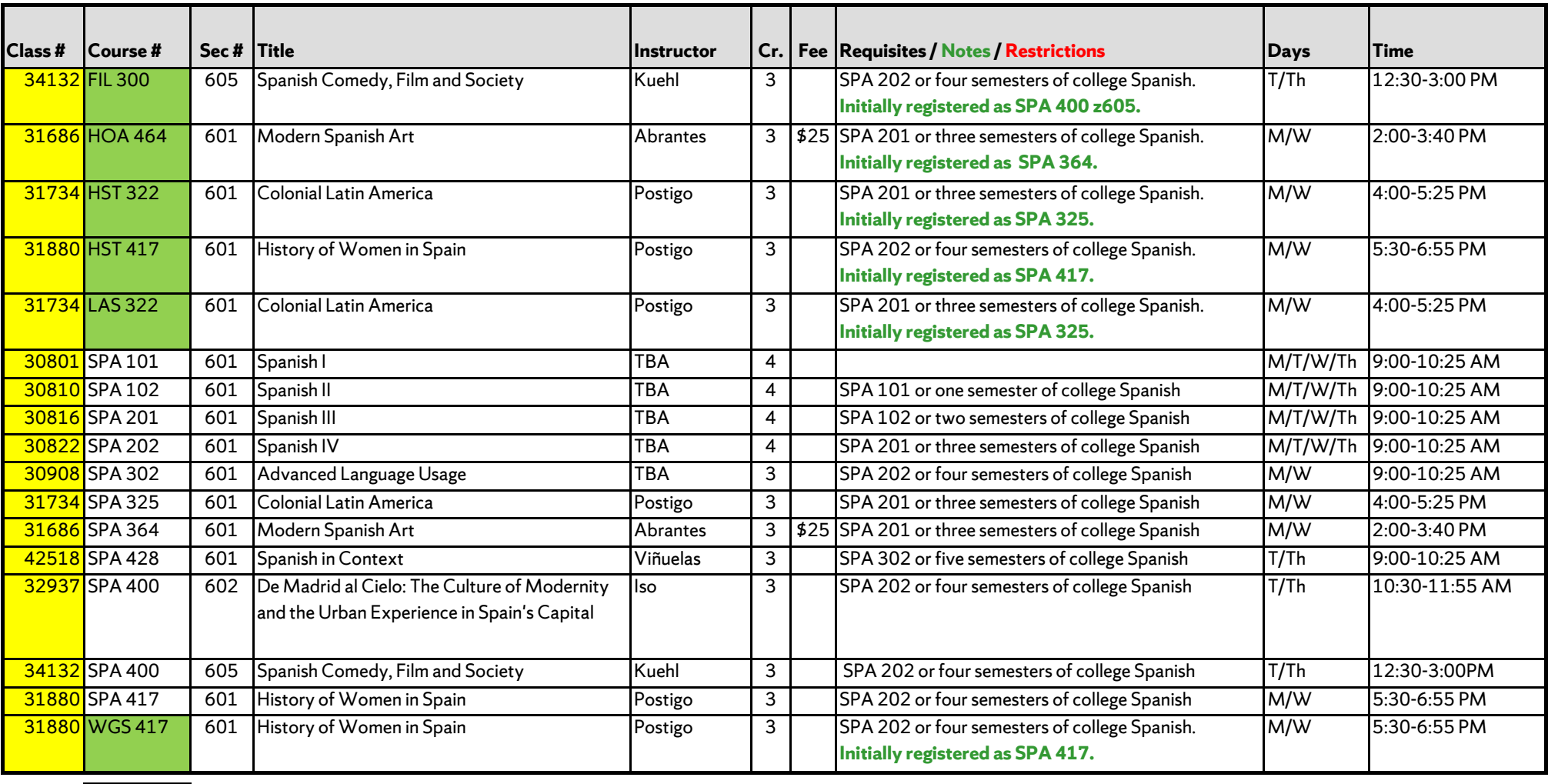

KEY:  $\blacksquare$  = Initially registered under a different prefix. Student may change prefix during schedule adjustment in Madrid. See Registration Packet for full explanation.

## Registration Instructions

## **Register by Tuesday, November 20 at 3:00 PM EST**

**Use MySlice:<http://myslice.ps.syr.edu/>**

## <span id="page-10-0"></span>**As You Register**

Use your copy of your Student Advising Form (with the 5-digit class numbers found on the [Time Schedule of](#page-7-0) Classes recorded for each course) and the Registration Instructions that follow. Go online to [http://myslice.ps.syr.edu.](http://myslice.ps.syr.edu/) The following will explain things you may notice as you register:

- Some courses may reach their enrollment limit and you may find that you are unable to register. You may have the option of adding your name to a wait list. **Wait lists are resolved after you arrive in Madrid**; if space opens up during schedule adjustment in Madrid, students on wait lists may be able to register for the course. Wait-listed students need to demonstrate their continued interest in a course by attending the first class session and speaking with the instructor.
- If you are closed out of a course that would fulfill a specific academic requirement that cannot be met by another course AND which you must take this semester in order to graduate on time, you should document this need by having your home college submit the Academic Need Verification Form. We will make every effort to meet your confirmed academic needs.
- After 3:00 PM EST on November 20, you will not be able to register or make changes to your schedule online (an SUA registration hold will be placed on your record).

**All Madrid classes have enrollment limits. You will not be able to register for a class (or section) once the enrollment limit is reached, so be sure to have alternative course selections ready when you register.**

## **Questions, Problems, and Help with Error Messages**

If you encounter any problems or errors as you attempt to register for classes, refer to the [Troubleshooting](#page-12-0) Guide in this packet, the Registration FAQs(also found in OrangeAbroad under **Learning Content**), and th[e Online Enrollment](http://suabroad.syr.edu/wp-content/uploads/2015/12/SUAb-Enrollment-Tutorials_-Add_Drop_Swap.pdf) Guide. If you still have questions or problems, please contact *leanne Chu or Marisa [Lostumbo](mailto:malostum@syr.edu?subject=Online%20registration%20problems)* at Syracuse Abroad.

## **Check the accuracy of your schedule:**

- Make sure all the sections start with " $Z6$ <sup>"</sup> (this identifies them as Madrid classes).
- If you are an undergrad, make sure your Term Credits Total **is at least 12 credits** to confirm your status as a full-time student. **Do not include credits for wait-listed courses or the Signature Seminar.**
- Be sure to verify the section number of any course that has more than one section to confirm that you've registered for the correct section.

## Registration Instructions

## **Register by Tuesday, November 20 at 3:00 PM EST**

**Use MySlice:<http://myslice.ps.syr.edu/>**

<span id="page-11-0"></span>Use the chart below for a quick overview of registration procedures. For more detailed instructions and screenshots, review th[e Online Enrollment Guide.](http://suabroad.syr.edu/wp-content/uploads/2015/12/SUAb-Enrollment-Tutorials_-Add_Drop_Swap.pdf)

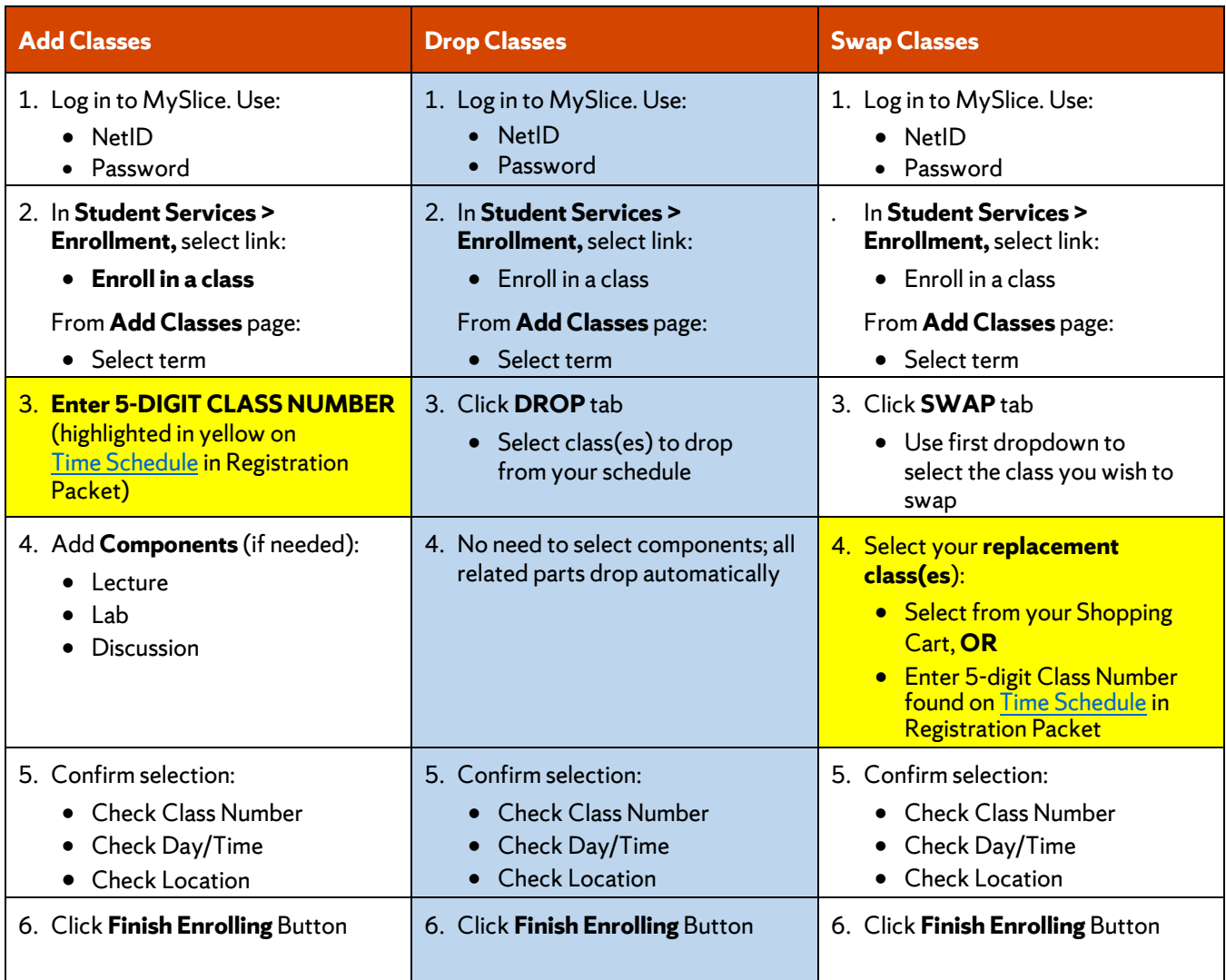

## Registration Troubleshooting Guide

#### <span id="page-12-0"></span>**TROUBLESHOOTING AND TIPS**

**Cannot see STUDENT SERVICES application:**Within the Orange header of the MySlice there is a CONTENT link. Click this link. The MySlice content page is displayed. In the middle of the page is a pagelet with section names listed with check boxes to their left. Click into the check box next to STUDENT SERVICES. Click the SAVE button at the bottom of the page. The MySlice Homepage is re-displayed and the STUDENT SERVICES section has been added. If the STUDENT SERVICES section is not a selection option, contact the ITS help line at 315-443-2677.

**Availability:** MySlice isscheduled to be available twenty-four hours a day, seven days a week. Regularly scheduled system downtimes will occur for various applications in the portal. Check the

ANNOUNCEMENTS on MySlice for advance notification of downtimes. The Information Technology Services (ITS) help line is available during regular University business hours at 315-443-2677.

**Timeout:** There is an inactivity timeout on the web. There will be a warning message displayed after 55 minutes of inactivity: "Your session is about to time out…" After 60 minutes of inactivity, MySlice will "timeout," logging you out of the portal. A dialog box will be displayed with the message: "Your Session has ended." Click the yellow OK button, and log out of your browser. Restart your browser and re-enter the UR[L http://myslice.ps.syr.edu](http://myslice.ps.syr.edu/) to log into MySlice using your NetID and password.

**Printing Web Pages:** Click inside the open page. Select Print Frame from File menu. When prompted, click OK. **Scrolling and Moving:** On some web pages, you may have to scroll to the right or left to view all content on page. This is especially important to remember when building a large Time Schedule consisting of multiple-component classes. **NetID and Password:** You must have an active NetID and password to use MySlice. You only need to activate your NetID one time. To activate your University NetID and password – your keys to the University's computing network – you can follow the simple steps outlined on the University's NetID Web page:

<http://selfserv.syr.edu/selfserv/home>

#### **TERMS**

**Autoenroll:** When one part of a course is automatically added to your schedule when you register for the other part. When you drop the Enrolled part, both parts are removed from your schedule.

**Related Part/Component:** One course set up with multiple parts. You need to select each part when registering. You will usually select the first section and then have to select from a prompt list of "related" class sections. An example is a class with two lecture sections and multiple discussion sections listed for each lecture. You must choose one lecture and one section that go together in order to register for the course.

**Section Numbering:** Numbering consists of a letter, representing the campus where the course is offered, and three digits, representing the section. For example, the section z601 is a Syracuse Abroad Madrid course identified by "601." The section M001 is a Main Campus course identified by "001" and U001 is a University College course identified by "001."

Questions regarding technical problems should be directed to Marisa [Lostumbo](mailto:malostum@syr.edu) at Syracuse Abroad, or call +1 800-235-3472.

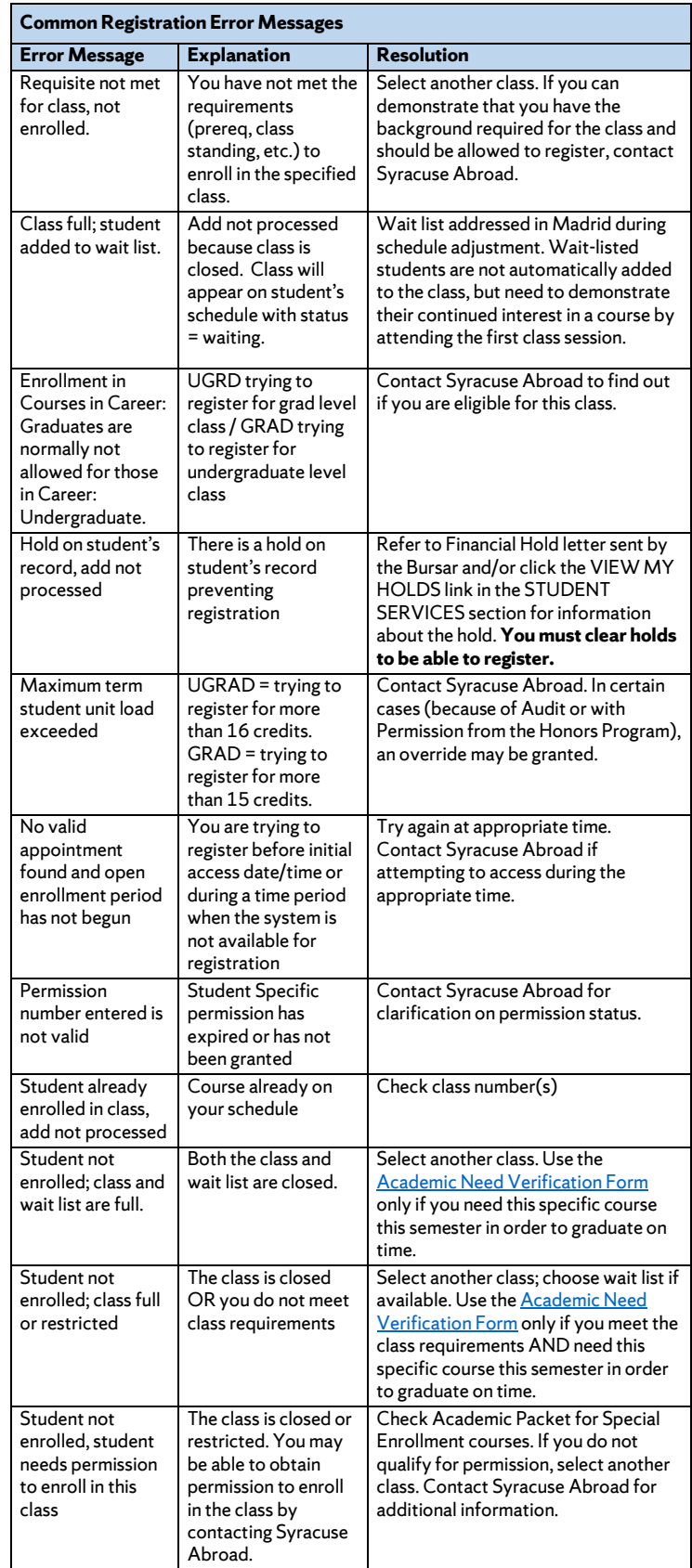

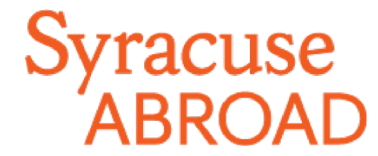

## **Madrid Registration FAQs** – **Spring 2019**

## Preparing to Register

## **Browser Information**

## JavaScript, Popups and Clearing Cache

In order to use MySlice, you must have JavaScript turned on in your browser and not have any popup blockers actively running. There are also times when you may need to clear your cache. Please see the [Browser Help](http://psdocs.syr.edu/sudocs/psbrowsers/browserhelp.html) web page for instructions.

## MySlice Supported Browsers

MySlice supports the use of current web browsers and operating systems, but results can vary depending on specific combinations and versions. If you have any difficulties navigating or completing functions within MySlice, please call the ITS Help Desk at 315-443-2677 or send an email request t[o help@syr.edu.](mailto:help@syr.edu) Additional information about MySlice and compatible browser/operating system combinations can be found at Answers.syr.edu: MySlice – [Supported](https://answers.syr.edu/display/itsservapp011/MySlice%2B-%2BSupported%2BBrowsers) [Browsers.](https://answers.syr.edu/display/itsservapp011/MySlice%2B-%2BSupported%2BBrowsers)

## **Other Concerns**

### **I won't have access to a computer when my registration appointment starts. What should Ido?**

You should get online to register as soon as possible once your appointment starts. This will give you the best chance of getting your desired course schedule. If you do not register during the online registration period (November 13–20), you will register in Madrid when the number of open courses will be more limited.

### **Where can I find my registrationappointment?**

Madrid registration appointments are not viewable in MySlice! (Any appointment you may see there is for Syracuse Main Campus registration.) You will find your individual registration start date i[n OrangeAbroad:](http://suabroad.syr.edu/apply/application-log-in/) see the message under **Learning Content** > *Registration Appointment and Instructions.*

### *All Madrid students' registration appointments expire at 3:00 pm EST on Tuesday, November 20.*

### ■ I'm a visiting student. Where do I find my SUID number?

Sign in t[o OrangeAbroad.](http://suabroad.syr.edu/apply/application-log-in/) Your SUID number is on the right side of your home page, directly below your profile picture. If you cannot locate it, contact your Admissions Counselor in our office [\(Rick Cieri,](mailto:Rick%20Cieri%20%3cfwcierii@syr.edu%3e) 1-800-235-3472). You will need to provide some personal identification information (name, birthdate, SSN) in order for us to release this number to you.

### **How do I activate my Net ID? (visiting students)**

Follow the instructions at the NetID Self-Serv portal (https://netid.syr.edu/selfserv/).

### **Help! I've forgotten my Net ID and/or password. How do I recover them?**

Go to the NetI[D Self-Serv portal.](https://netid.syr.edu/selfserv/)

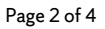

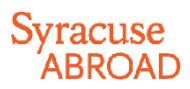

#### **I have an Advising hold (or a Bursar or other registration hold) on my record. What should Ido?**

Unfortunately, our office does not place holds or have the authority to remove holds. Here's whom you should contact depending on the type of hold:

- **Advising holds** (matriculated SU students only): Your homecollege
- **Bursar holds**: Bursar's Office at +1 315-443-2444
- **Other Financial Holds** (Parking, Bookstore, Library, misc.): Office that placed the hold
- **How do I add classes to my Shopping Cart inMySlice?**

Review th[e Online Enrollment Guide.](http://suabroad.syr.edu/wp-content/uploads/2015/12/SUAb-Enrollment-Tutorials_-Add_Drop_Swap.pdf)

**I don't remember the courses I listed on my Student Advising Form. Where can I find them?**

Sign in to [OrangeAbroad.](http://suabroad.syr.edu/apply/application-log-in/) You will find your uploaded form under **Questionnaires** > Student Advising Form *(with Advisor's Signature)*

**May I register for a course that I didn't list on my Student Advising Form?**

Yes, as long as you are eligible for it (for example, meet any prerequisite). Syracuse Abroad recommends you have all Madrid courses approved in advance by your academic advisor(s).

#### **Can I register for courses that meetback-to-back?**

This is typically fine, since most classes meet in the same building. (Students in special programs will need additional time to travel to and from local university classes.)

#### **What if I want to take two classes that overlap in meeting times?**

You **cannot** register for classes when there is a time conflict (you need to be available for the entire meeting time of each class). Select the course you most want to take.

## Registering

#### **When should Iregister?**

Registration for most students starts at **noon EST on Wednesday, November 14**. A smaller group of students, including certain majors and those expecting to graduate within the next year, has an earlier appointment.

You will find *your* individual registration start time i[n OrangeAbroad,](http://suabroad.syr.edu/apply/application-log-in/) in the message under *Learning Content* > *Registration Appointment and Instructions*. The earlier you get online to register for your classes abroad, the better your chances of getting into your first-choice courses.

**Matriculated SU Students: Do not look for your appointment in MySlice!** Only appointments for Main Campus registration are available there.

#### **How do Iregister?**

Log in t[o MySlice](https://myslice.ps.syr.edu/) > Student Services > Enrollment. You can find detailed instructions on how to register in the Registration Packet, found along with these FAQs under *Learning Content > Registration Appointment and Instructions*i[n OrangeAbroad.](http://suabroad.syr.edu/apply/application-log-in/) 

**DO NOT SEARCH FOR CLASSES! Instead, enter the five-digit class number associated with each class** (see next question).

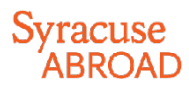

#### **Where do I find the class number I need to register for aclass?**

The five-digit class number is found in the first column (highlighted in yellow) of the Time Schedule of Classes, found in the [Registration Packet.](http://suabroad.syr.edu/wp-content/uploads/2015/12/Florence-Reg-Packet-Fall-2017.pdf) The packet can be found at the Syracuse Abroad website as well as under *Learning Content*i[n OrangeAbroad.](http://suabroad.syr.edu/apply/application-log-in/)

#### **There are no class numbers for the Signature Seminars. How can I register without a classnumber?**

All participants in the signature seminars will be administratively registered for these courses by our office after online registration concludes.

#### **Why is a course listed with the correct title but the wrong departmentalprefix?**

Check the Time Schedule of classes. If the course prefix and catalog number are highlighted in green, this is a crosslisted course that can be registered under more than one prefix. If it is, we provide a single class number for each cross-listed course to prevent you from getting closed out of the course under one prefix while seats are still available under another. You will be able to correct your registration once you get to Madrid so that it reflects your chosen prefix youwant, so you will earn the credits under the correct academic department.

### **What do I do if a course is full?**

See if you can add your name to a wait list and/or select an alternative course. Be sure that you are registered for a **minimum of 12 credits** (not counting waitlisted courses). This is a requirement of both the program and Spanish immigration.

#### **Why can't I enroll in a class if I can see there are spacesavailable?**

Some classes have seats reserved for specific populations (for example, specific majors). When seats are reserved, even though it appears that seats are available, the seats are actually available to specific populations only.

#### **I'm getting an error message when I try to register for a fifth or sixth class.**

During online registration for Madrid, you are limited to **a maximum of 16 credits** (not including the Signature Seminar). If you need to take more than 16 credits[, email](mailto:jechu100@syr.edu?subject=I%20need%20to%20register%20for%2017+%20credits%20in%20Florence.%20(YOUR%20NAME)) [Jeanne Chu](mailto:jechu100@syr.edu?subject=I%20need%20to%20register%20for%2017+%20credits%20(YOUR%20NAME)) **BEFORE** registration begins, documenting your academic need and your advisor's approval. (You may also have your advisor email Jeanne directly.) If you have not made arrangements for this prior to registration, don't worry—you will be able to add an additional course in Madrid during the schedule adjustment period.

Please note that if you register for any credits over the amount of 19 (including your 3-credit Signature Seminar), those credits are subject to additional per-credit tuition charges. For detailed information, see the latest Tuition, Fees, and Related Policies [Bulletin.](http://bursar.syr.edu/account-information/httpbursar-syr-eduwp-contentuploads2016062016-2017-tuition-and-fees-booklet-pdf/) 

#### **I am getting an error message that says a requisite is not met for the class I want to take.What should I do?**

If you do not have the background needed for a class (see prerequisites in course description and on the Time Schedule), the system may not allow you to enroll, and you should select another course. You should not contact the instructor for permission to register during online registration when priority goes to students who meet the prerequisite. If you believe you are adequately prepared for this class, [email Jeanne Chu](mailto:jechu100@syr.edu?subject=Prereq%20for%20____%20Madrid%20course) with information supporting your request to take the class in question. Once abroad, if there are open seats in the course, students without the prerequisite may request permission from the instructor to enroll.

#### **I'm getting an error message that I don't understand. Why can't Iregister?**

If you can't register for a course that is currently in your Shopping Cart, first try removing it from your cart and then re-add it. If you continue to have problems, review the *Common Registration Error Messages*in the **Troubleshooting** section (last page) of the Registration Instructions. If this doesn't address your problem, email [Marisa Lostumbo](mailto:malostum@syr.edu?subject=Online%20registration%20problems) with the error message you receive, or better yet, a screen shot.

## Syracuse

### **What do I do if I didn't get into acourse?**

If you are on a wait list, note that this will be addressed when you get to Madrid. Students on waiting lists are required to attend the first class session and speak with the instructor in order to demonstrate continued interest in the course. If you are closed out of a course that you believe you *must* take *thissemester* in order to graduate on time, check with your home college to see if another course will meet the same requirement. or if you have any other registration options.

If you have no other options, submit th[e Academic Need Verification Form.](http://suabroad.syr.edu/wp-content/uploads/2017/05/AcadNeed_VerifctnFrm_Madrid.pdf) **IMPORTANT: This form must be signed by a school official who is familiar with all of your remaining degree requirements.** For matriculated SU students, this should be your school or college academic advisor.

#### **All students must be registered for at least 12 credits of Madrid classes,** *not counting wait-listed classes or the Signature Seminar.*

### **How do I get off a wait list and into theclass?**

If you are on a wait list, note that this will be addressed when you get to Madrid. Please do not contact the SU academic department or the instructor (neither can waive you into a Madrid class). Students on waiting lists are required to attend the first class session and speak with the instructor in order to demonstrate continued interest in the course. If there is room in the class, priority to enroll off of the wait list goes to associated majors, then minors, by class level.

### **I want to make a change to my schedule. When can I do this?**

Once online registration ends on **Tuesday, November 20 at 3:00 pm EST**, you may not make changes to your schedule online (this hold is placed on all students' records in order to manage the registration process). You will be able to schedule-adjust in Madrid during the first week of classes.

### **Why was a course dropped from myschedule?**

Our office may remove you from any class for which you are deemed ineligible (registered for more than one restricted PSY class, don't meet the prerequisite, etc.). Syracuse Abroad makes every attempt to notify students by email before processing an administrative drop, so be sure to regularly read your \**@syr.edu* messages.